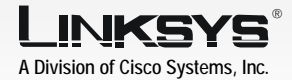

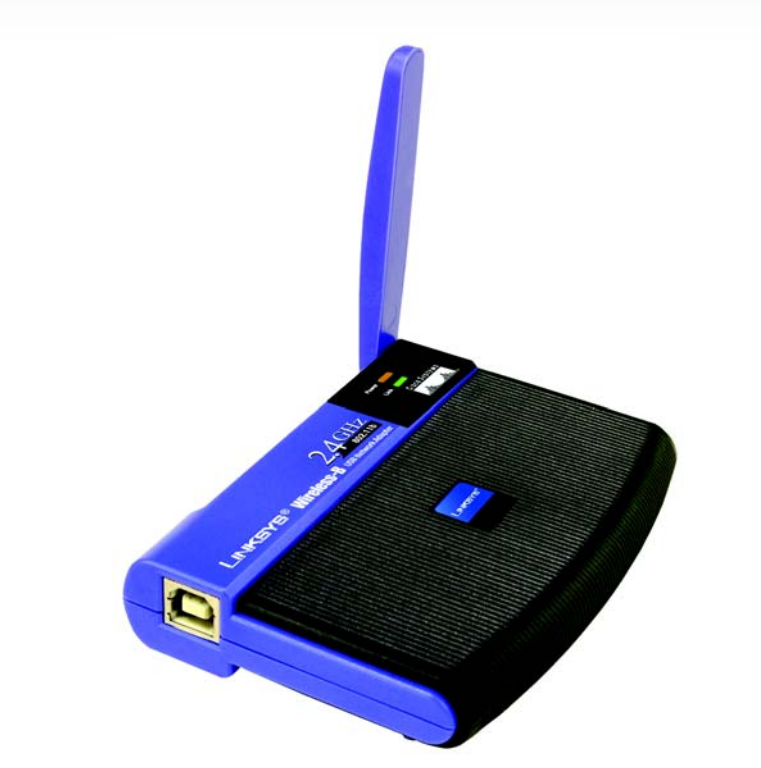

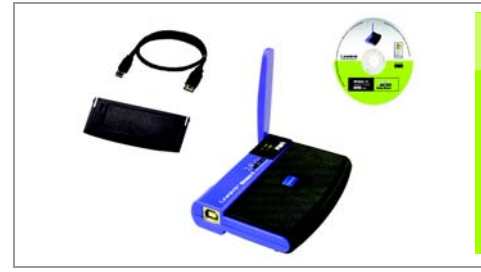

Model No. Model No. **WUSB11**

### **Package Contents**

The Adapter comes with the USB cable you will use to connect the Adapter to your PC.

- Wireless-B USB Network Adapter
- USB Cable
- Wall Mount
- Setup CD-ROM with User Guide
- Quick Installation
- Registration Card

Connect the other end of the USB cable to one of the USB ports on your computer.

1

## A Power on your PC.

Raise the antenna. Make sure the antenna is positioned straight up into the air, at a 90° angle from the Adapter. This will ensure optimum wireless operating range and performance.

Connect one end of then included USB cable to the USB port of the Adapter.

The Power LED should light up when the Adapter is plugged in.

> If WEP is enabled, enter the WEP key of your wireless network in the *Network key* field, and re-enter it in the *Confirm network key* field. Click **Connect**, and go to step D.

The Zero Configuration icon will show a wireless connection when your connection is active.

- Setup CD-ROM into your *Install the software automatically*  the **Next** button.
- Finish button.

Windows XP will automatically detect the Adapter. Insert the computer's CD-ROM drive. Click the radio button next to *(Recommended)*. Then click

When Windows has finished installing the driver, click the

If this network has WEP encryption enabled, go to step C.

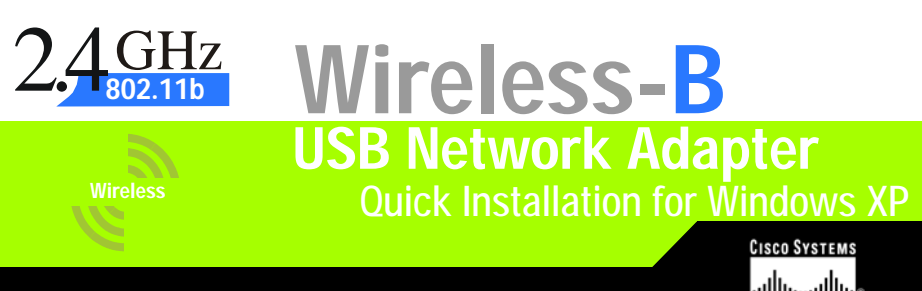

**24-hour Technical Support** 800-326-7114 (toll-free from US or Canada) **E-mail Support** support@linksys.com **Website** http://www.linksys.com or http://support.linksys.com **RMA (Return Merchandise Authorization)** http://www.linksys.com/support **FTP Site** ftp://ftp.linksys.com **Sales Information** 800-546-5797 (800-LINKSYS) Examples the User Girls of Cisco Systems, Inc.<br>
Cisco Systems, Inc.<br>
Cisco Systems, Inc.<br>
The User Girls of Cisco Systems, Inc.<br>
For additional information or trout<br>
RDIVISION of Cisco Systems, Inc.<br>
For additional informa

If this network does not have WEP encryption enabled, make sure the box next to *Allow me to connect to the selected wireless network, even though it is not secure* is checked. Click Connect, and go to step D.

# **Connect the Wireless-B USB 2018 10 Install the Driver Network Adapter**

- 3 **Configure the Wireless-B USB Network Adapter**
	- After the driver is installed, the Windows XP Wireless Zero Configuration icon will appear in your computer's system tray. Double-click the icon.
	- The screen that appears will show any available wireless network. Select the network you want.

Congratulations! The installation of the Wireless-B USB Network Adapter is complete.

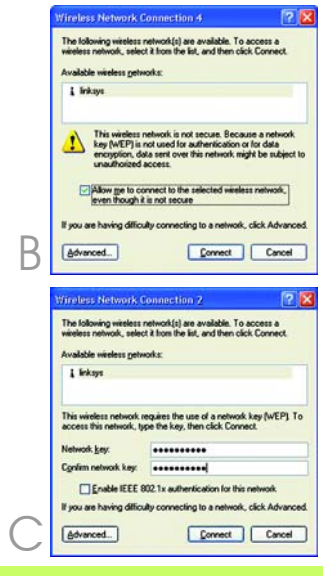

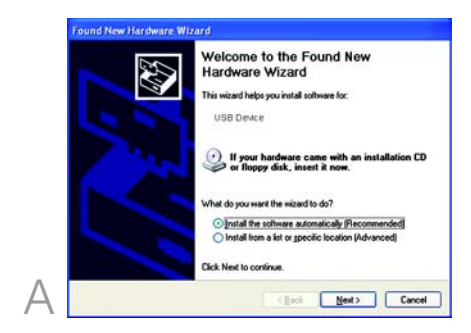

After connecting the Adapter to your computer, you will install the driver and configure the Adapter.

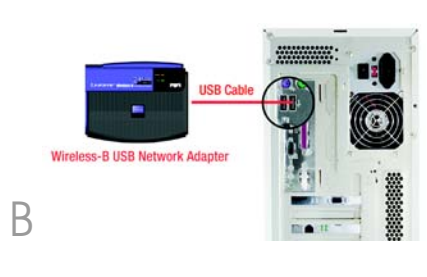

2

WUSB11\_V3-XP\_QI-31029NC JL

For additional information or troubleshooting help, refer to the User Guide on the Setup CD-ROM. You can also call or e-mail for further support.

Linksys is a registered trademark or trademark of Cisco Systems, Inc. and/or its affiliates in the U.S. and certain other countries. Copyright © 2003

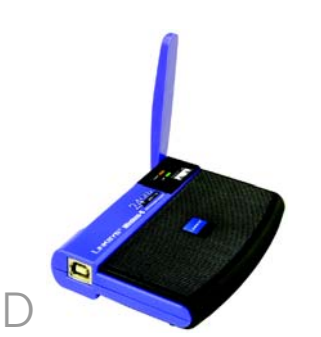

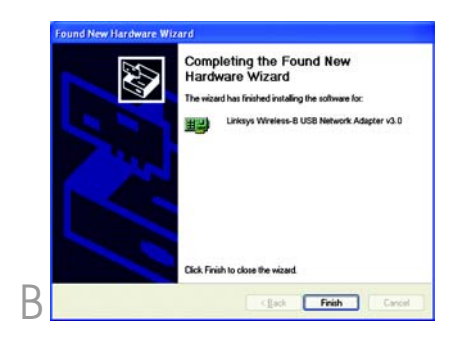